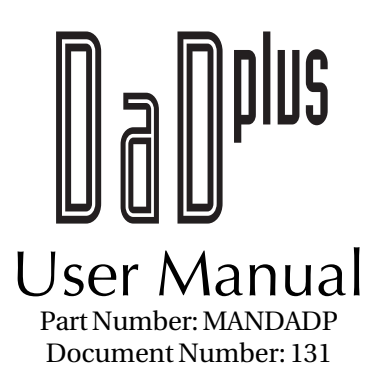

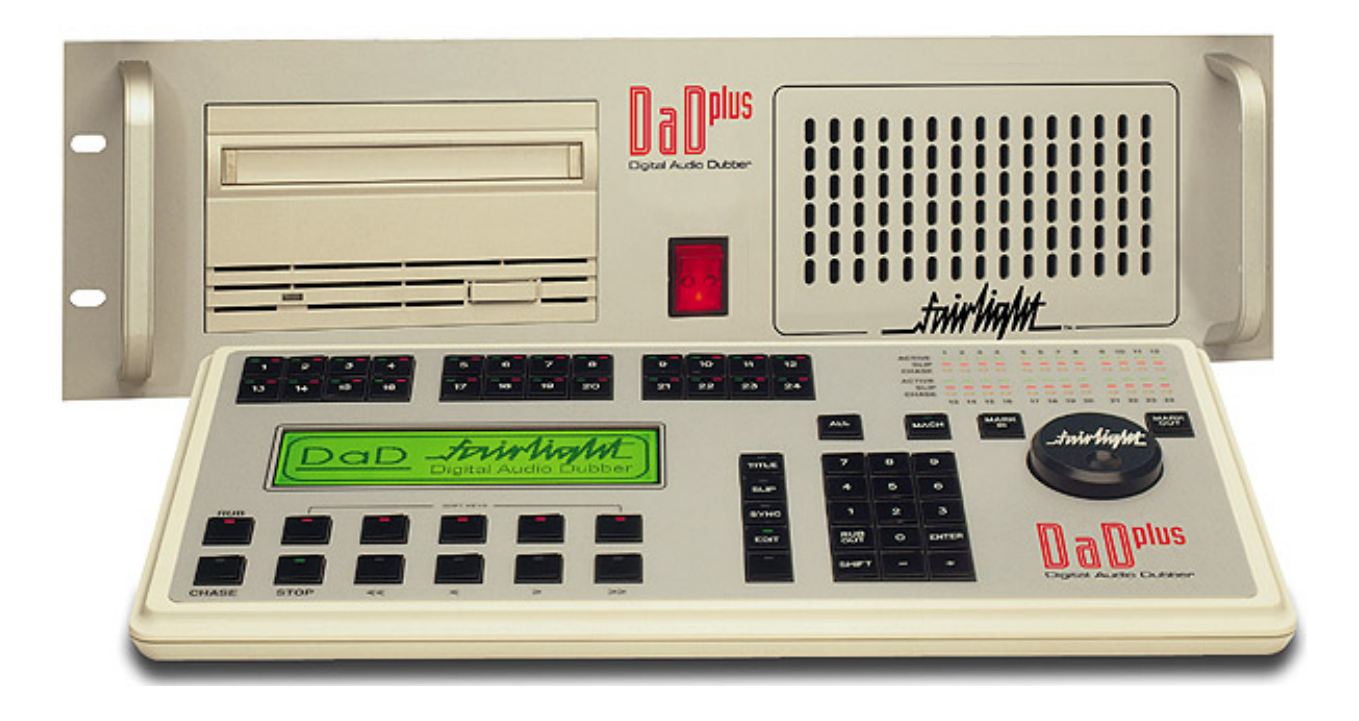

Manual by: Andrew Bell and Emilijo Mihatov Copyright © February 2001

Juindre March **ITM** IN DIGITAL AUDIO

.twirlight\_

# **Contents**

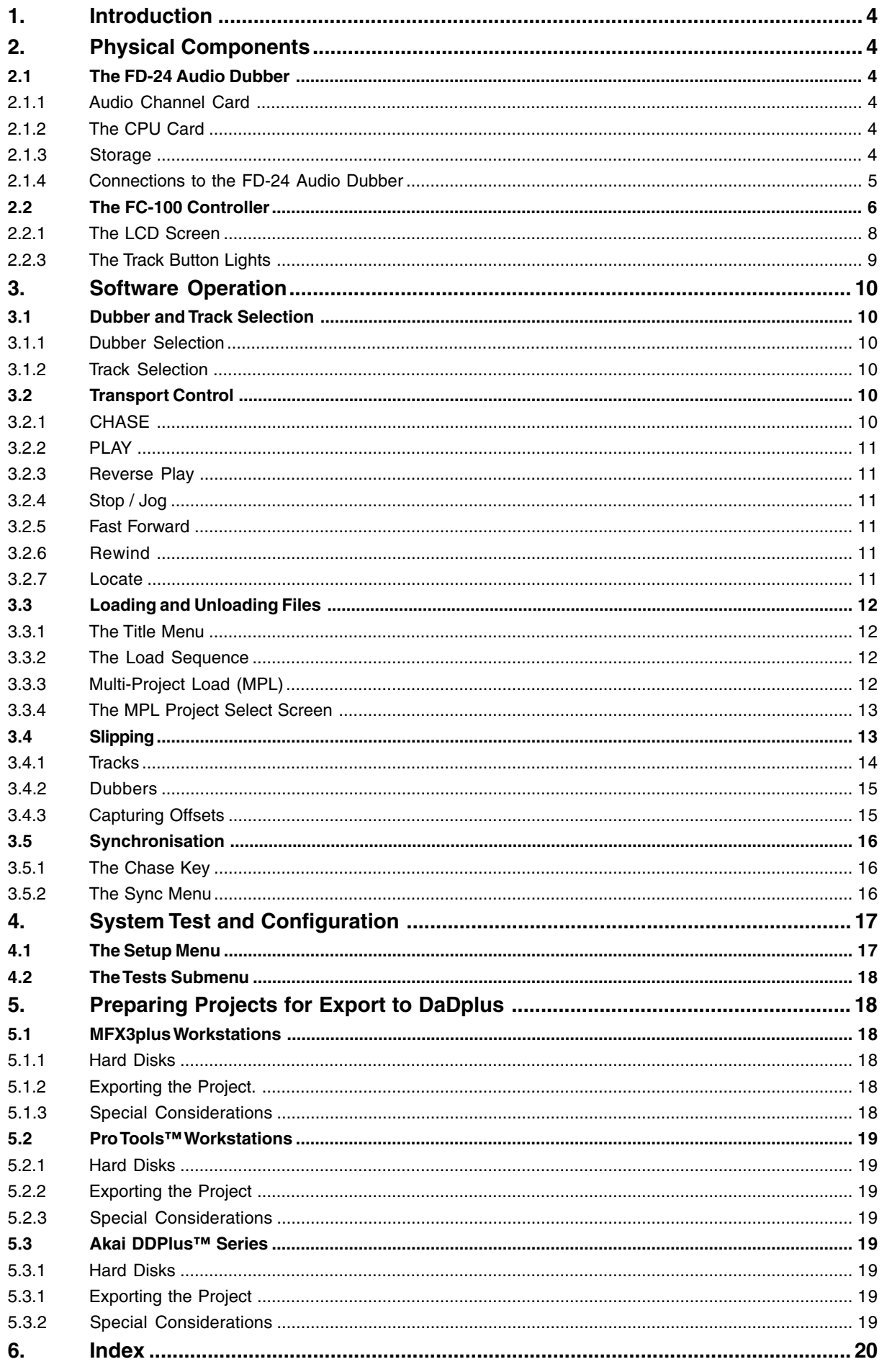

.tw**ivlight\_** 

## <span id="page-3-0"></span>**1. Introduction**

Fairlight's Digital Audio Dubber (DaD<sup>plus</sup>) was created for use as a playback device in film and television sound mixing sessions, replacing commonly used machines such as multi-track tape machines and magnetic sprocketed dubbers. It was also designed as a cost effective playback system wherever large numbers of tracks must be played back cost effectively.

DaD<sup>plus</sup> is able to play project files created by Fairlight MFX3<sup>plus</sup>, Digidesign Pro Tools™ and Akai DDPlus™ audio editing systems as well as audio edits from the Avid™ family of video editing platforms when converted to Pro Tools™ using utilities available from Avid™.

## **2. Physical Components**

The MFX Dubber System consists of two major components: the FC-100 Controller and the FD-24 Audio Dubber.

FC-100 Controllers and Audio Dubbers can be connected in a network allowing simultaneous control of up to 24 Audio Dubbers from multiple Controllers.

## **2.1 The FD-24 Audio Dubber**

Each Audio Dubber is a rack mounted digital audio reproducer for up to 24 simultaneous channels.

The Dubber is able to self-synchronise to time code at any industry standard frame rate in the forwards or reverse direction. In addition, it can lock its Master Sample Clock to an external video or word clock reference.

The following section describes the hardware components of the Audio Dubber.

#### **2.1.1 Audio Channel Card**

Each Audio Channel card can reproduce four simultaneous mono audio clips, with up to 4 bands of equalisation on each clip. Additionally, any of the reproduced clips may contain crossfades, which are performed in real time.

An Audio Dubber may contain up to 6 Channel cards.

#### **2.1.2 The CPU Card**

The CPU card performs functions required by the unit as a whole. These include file handling, disk accessing, user interface and synchronisation. To make these functions happen, its hardware includes a microprocessor, a SCSI chip and a dedicated time code reader and processor.

#### **2.1.3 Storage**

Each Audio Dubber contains an internal hard disk which is used purely for software and caching requirements. In addition the unit may contain a fixed hard drive, a docking bay for a removable hard disk, and/or a magnetooptical drive, or may connect to any of these via the SCSI port at the rear of the machine.

Audio may be loaded on to the Dubber on removable optical media or removable disk drives. Projects on these drives are played directly.

.twirliahnt

#### <span id="page-4-0"></span>**2.1.4 Connections to the FD-24 Audio Dubber**

The diagram below shows all the connections to the rear panel.

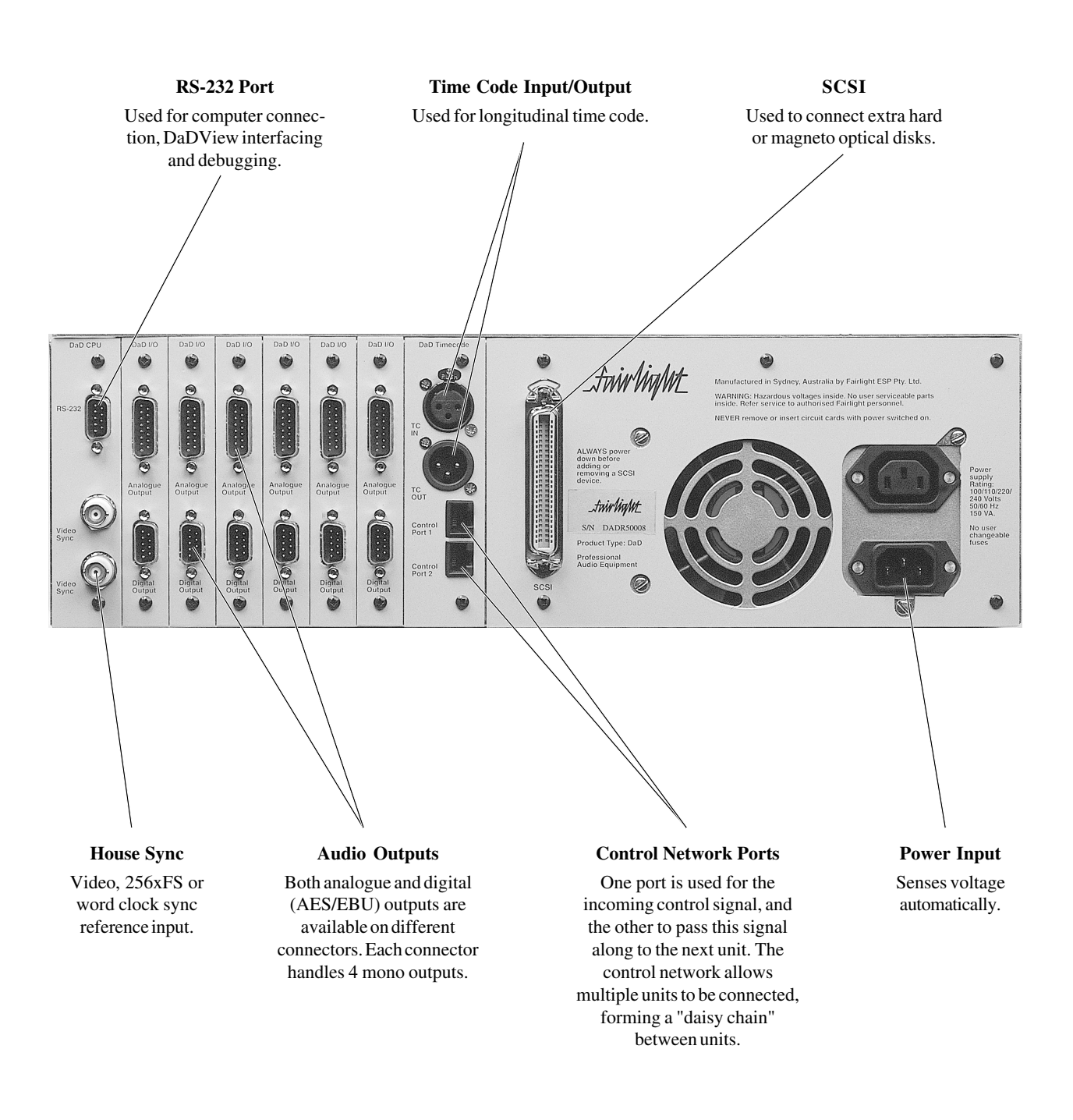

Note: On Dubber systems fitted with fewer than 24 playback channels, connectors are provided only for the audio channels that are present.

.<del>tuir/ia/ut</del>

plus

#### <span id="page-5-0"></span>**2.2 The FC-100 Controller**

The Controller can be used to control up to 24 Dubbers at the same time, each with up to 24 tracks of playback. The 24 Dubbers are represented by the Dubber Status Lights, and are selected using the Machine Key and the Track keys.

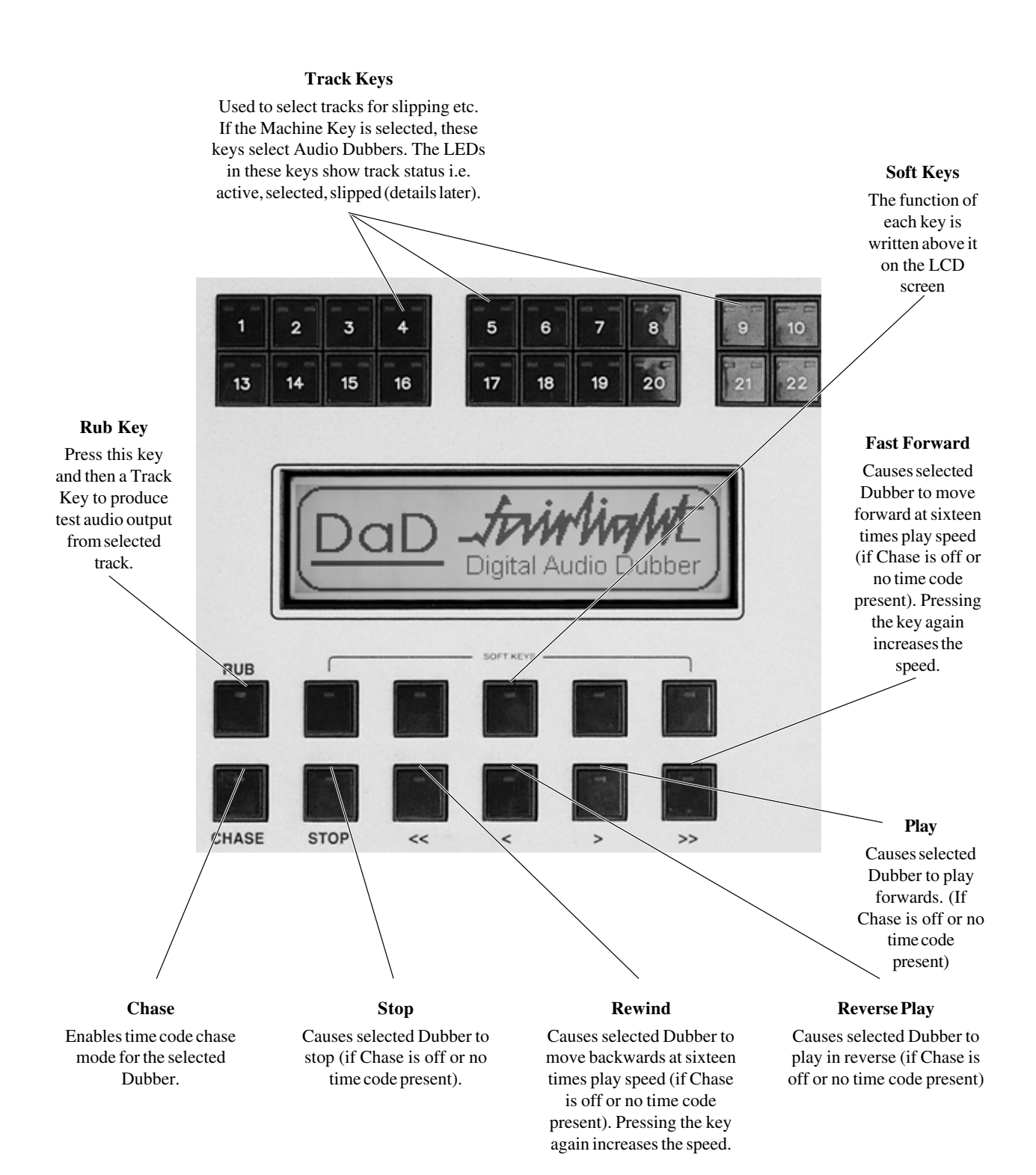

.twirhight\_

<span id="page-6-0"></span>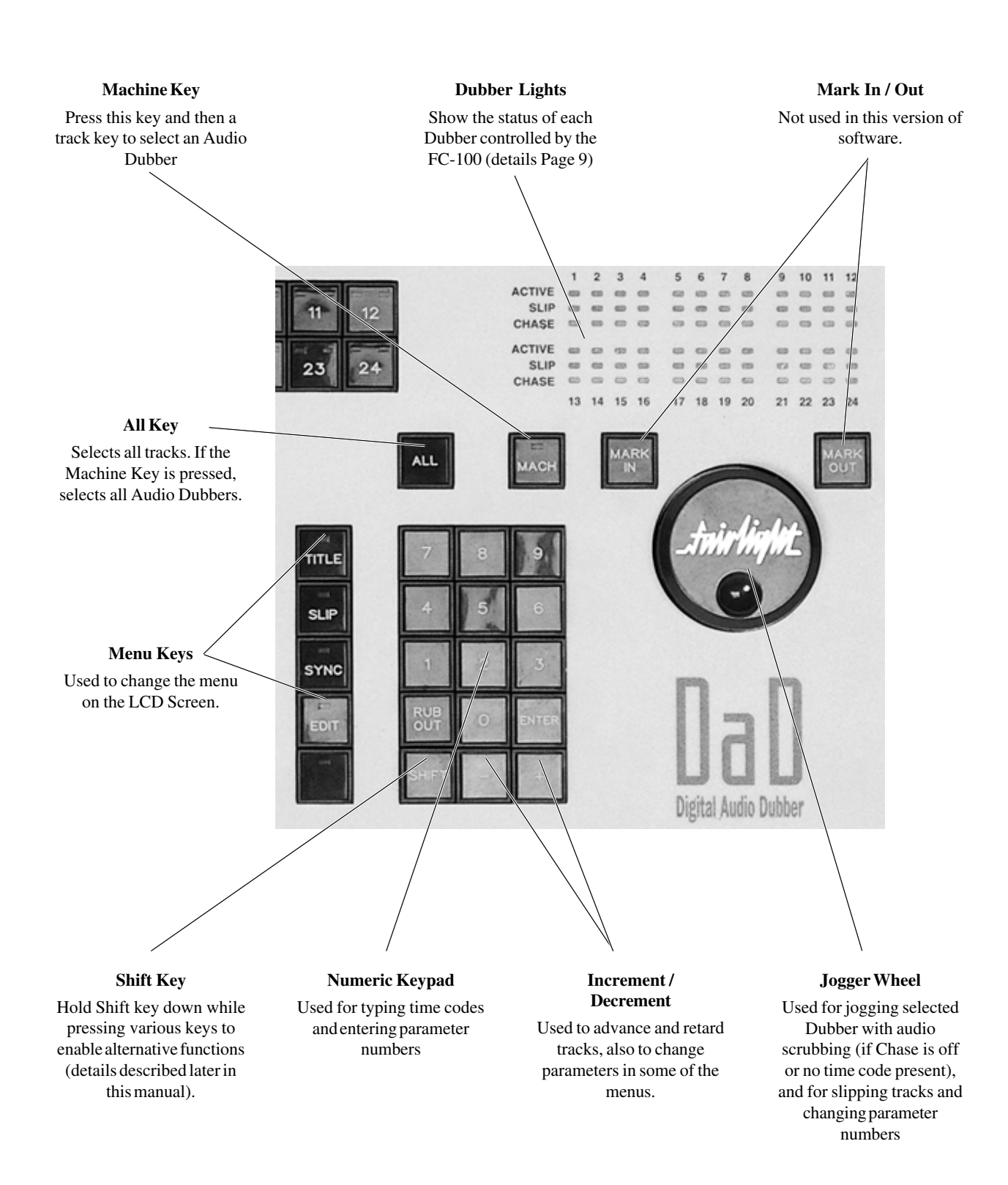

.twirliahnt

#### <span id="page-7-0"></span>**2.2.1 The LCD Screen**

The LCD screen is used as a guide to the status and operations in the DaD<sup>plus</sup>. It contains all of the command options available through the Soft Keys, and displays other text and numeric information.

The contents of this screen vary according to the context, but the items listed below are almost always present.

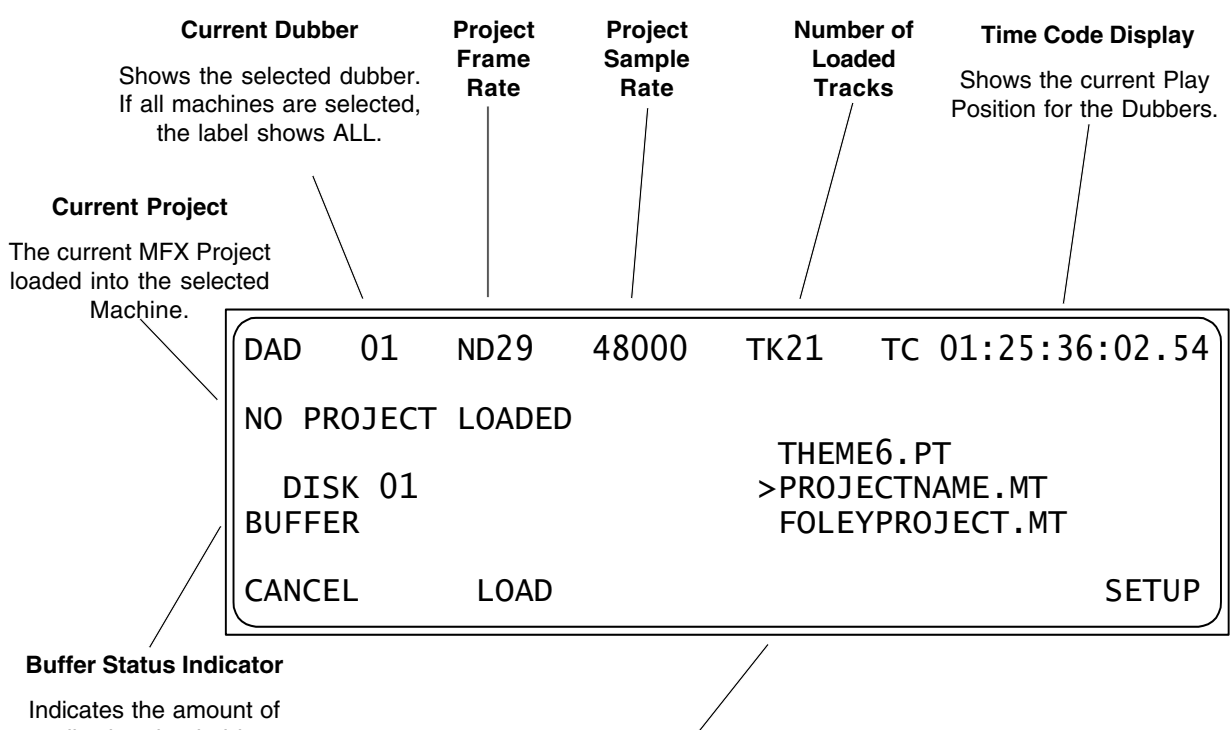

audio data loaded into the buffer.

#### **Menu**

Most editing and setup commands are accessed through the Menus in the Liquid Crystal Display (LCD).

First you press a menu key (one of the four keys at the right of the LCD). Then you select an item from the LCD menu by pressing the Soft Key immediately below. Sometimes this will open another menu with more Soft Key choices.

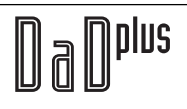

.twirlight

#### <span id="page-8-0"></span>**2.2.2 The Dubber Lights**

The Dubber Lights are used to indicate the status of all Dubbers connected to the system.

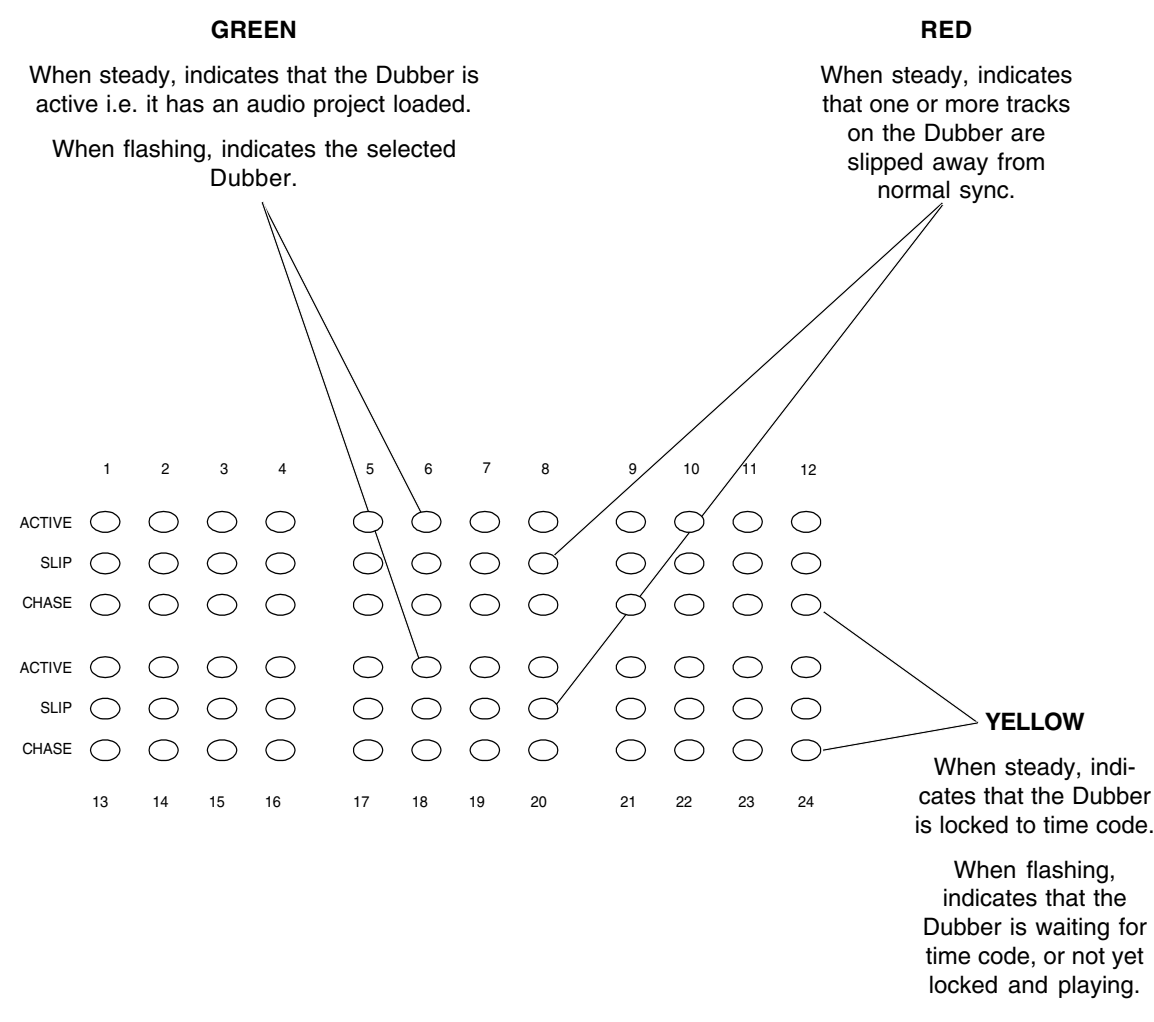

#### **2.2.3 The Track Button Lights**

The Track Button Lights are used to indicate the status of each track on the selected Dubber.

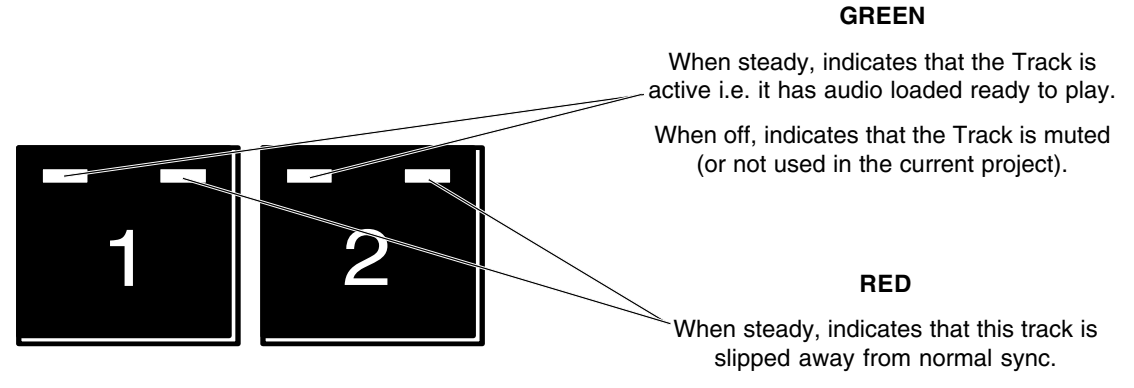

When flashing, indicates that this track has been selected for slipping.

.tw**ivlight\_** 

## <span id="page-9-0"></span>**3. Software Operation**

## **3.1 Dubber and Track Selection**

#### **3.1.1 Dubber Selection**

Usually one Dubber is selected at a time. To do this, first press the Machine Key, then press the Track key corresponding to the Dubber you want to select. The number of this Dubber is shown in the LED display, and its green light flashes.

If you want to escape from this mode before selecting a machine, press the Machine key again.

To select all Dubbers, press the Machine Key, then the ALL key. This is a special mode, and only a few operations can be carried out with all Dubbers selected. To return to having only one Dubber selected, select one in the normal way.

#### **3.1.2 Track Selection**

The Track Keys are used to mute and unmute tracks on the selected Dubber. Muted tracks have their green light unlit. Immediately after loading a project, all the tracks that are active in that project will be illuminated.

When the Slip Menu is active, the Track Keys are used to select tracks for slipping. To select a track for slipping, you must first press the Slip Menu key. Then press the desired Track key. You may select any number of tracks in turn, prior to performing an action on them. Pressing the key on an already selected track, deselects that track.

#### **"Solo" Track Selection**

You may select a single track (and only that track) by double-clicking its Track key.

#### **Group Track Selection**

You may select a contiguous series of tracks by holding down one Track key and double-pressing another. All the tracks in between will be selected. You may also select all tracks by pressing the ALL button.

#### **Deselect All Tracks**

You may deselect all tracks by holding the SHIFT key and pressing the ALL button.

#### **3.2 Transport Control**

Transport control of the Dubbers is achieved using dedicated keys on the FC-100 Controller Board. All transport commands apply only to the selected Dubber.

#### **3.2.1 CHASE**

This key toggles the selected Dubbers (or all Dubbers) in and out of chase mode. When a Dubber is in chase mode, it follows the time code at the time code input. While time code is present, and the Dubber is in chase mode, the transport controls on the Dubber console are inactive.

Chase is the only transport command which can be given to all Dubbers at the same time. (Press MACHINE ALL CHASE)

When chase mode is active, the light in the CHASE key flashes while the dubbers wait for time code. The light is solid when the machine achieves time code lock and all channels start playing. If the Chase light on any machine starts to flash, it indicates that some audio may not have played correctly. This is usually due to a problem with the hard disk such as fragmentation or very high edit density.

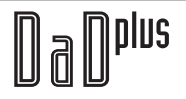

tw**irlialit\_** 

#### <span id="page-10-0"></span>**3.2.2 PLAY**

Puts the selected Dubber into normal PLAY mode. When CHASE is on, playback will be interrupted if time code is presented to the selected Dubber. The dubber will then locate to the incoming time code and begin to play from there.

If all Dubbers are selected, the play command cannot be used.

#### **3.2.3 Reverse PLAY**

Puts the selected Dubber into Reverse PLAY mode.

#### **3.2.4 Stop / Jog**

Brings the selected Dubber to a stop from either PLAY or SHUTTLE modes. The Jogger Wheel can now be used to scrub the audio on the selected Dubber.

Holding down the Shift key while turning the Jogger Wheel causes scrubbing at exactly play speed, forwards or backwards.

When Chase is on, scrubbing will be interrupted if time code is presented to the selected Dubber.

#### **3.2.5 Fast Forward**

Puts the selected Dubber into fast forward at twice play speed. If the Fast Forward key is pressed again the speed doubles, and it will continue to do so with repeated pressing of the key, up to 128 times play speed.

When CHASE is on, fast forward will be interrupted if time code starts feeding the selected Dubber.

#### **3.2.6 Rewind**

Puts the selected Dubber into rewind at twice play speed. If the Rewind key is pressed again the speed doubles, and it will continue to do so with repeated pressing of the key, up to 128 times play speed.

When Chase is on, rewind will be interrupted if time code is presented to the selected Dubber.

#### **3.2.7 Locate**

To locate a Dubber, type the time code or film footage on the Numeric Keypad. It will replace the TC Display number at the upper right of the LCD screen. Now press STOP to locate the selected Dubber to that location. Alternatively you may press PLAY to locate to the new position and start playing.

When typing in a time code number, the last digit(s) may be removed by pressing the Rub Out key. To remove all digits press SHIFT + RUB OUT. When all digits have been removed, the original TC Display value returns to the screen and the operation is cancelled.

.<del>I</del>nir/ia/ut

### <span id="page-11-0"></span>**3.3 Loading and Unloading Files**

A Dubber must be loaded with a Project created on an MFX3<sup>plus</sup>, Pro Tools, or Akai DD<sup>plus</sup> workstation before it can produce audio.

#### **3.3.1 The Title Menu**

The Title Menu provides file handling commands which work on the selected Dubber and its attached storage devices.

#### **3.3.2 The Load Sequence**

The right hand side of the LCD screen changes to show a list of all projects on the hard disk, which can be scrolled through using the + and - keys. The LED in the load Soft Key flashes.

Scroll the project list until the desired project is situated in the centre of the display, then press the ENTER Key.

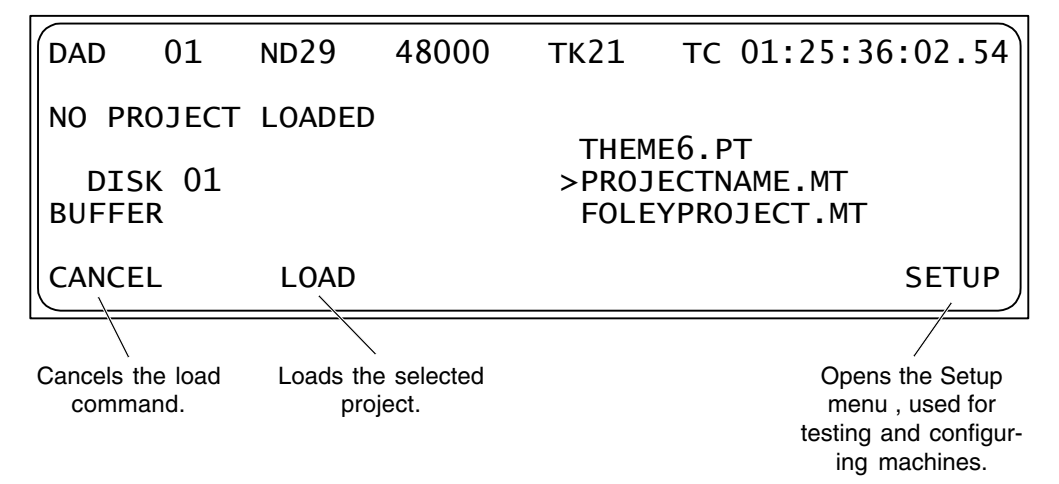

#### **3.3.3 Multi-Project Load (MPL)**

To load multiple disparate projects from either the same or different disks, load a project using the method described in 3.3.2 The Load Sequence, then press the LOAD key again. Tracks not used by the first project have their green LED lights lit ready for loading the next project.

Multi-Project Load allows you to select the tracks into which you load additional projects. To load an eight track project into tracks nine to sixteen, hold down Track Key 9 and double click Track Key 16. The green LED indicators for these tracks will now be lit. If material from a previous load is already loaded into these tracks, this will be replaced by the new material. Now use the +/- keys to select the desired project and press ENTER. Repeat this process until all tracks have been loaded with project material.

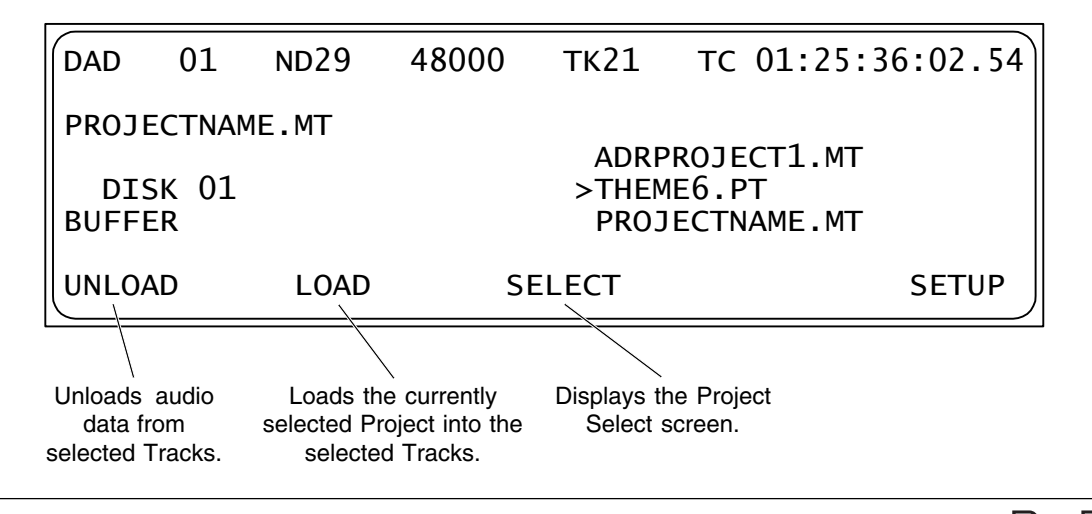

.<del>I</del>nirViaNn

#### <span id="page-12-0"></span>**3.3.4 The MPL Project Select Screen**

This screen allows the user to toggle through the various projects loaded into the dubber in a Multi-Project Load session and check the tracks for audio clips that may be missing from the project, or that are corrupted. It also displays other information pertaining to the projects and allows the user to unload a particular project if needed.

Example: Load the first eight tracks of two projects into tracks 1 to 8 and then 9 to 16 of the dubber respectively. To check the validity of audio on the second track of Project 2 in a Multi-Project Load session, from the Title Screen, press the SELECT button. The first project will be displayed. Then press NEXT. The screen will now display the second project loaded, and the track lights for the Dubber tracks that contain this project will be lit. Now press the second track key for this project (Track 10), if the audio on this track has loaded successfully, the screen will show "TRACK 10 (02) IS OK" as in the illustration below.

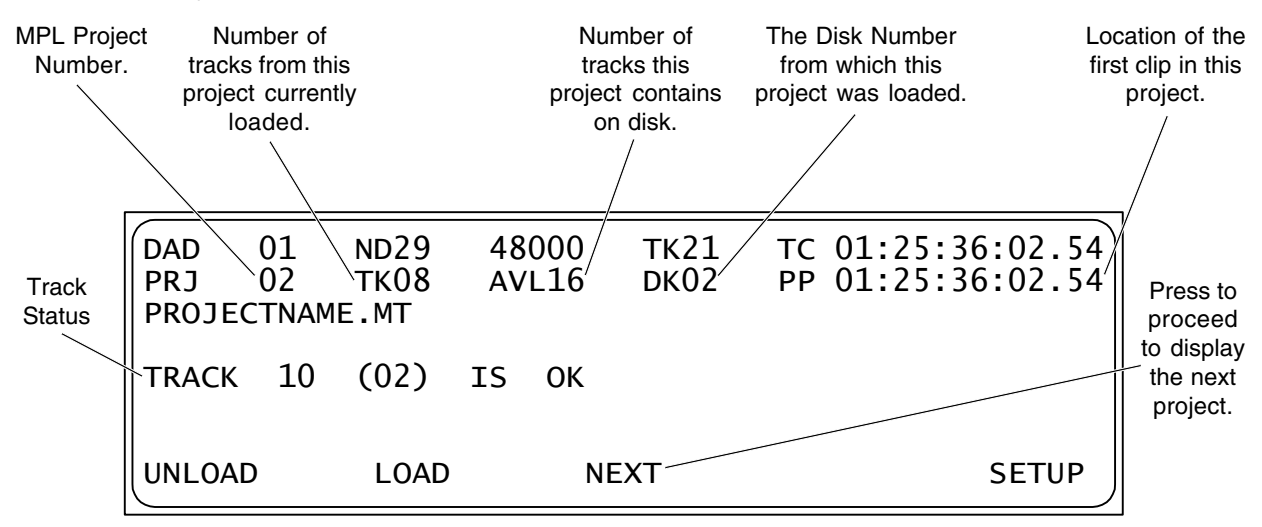

Notes:

If a 9 track project is being loaded, but only eight tracks are selected, only the first eight tracks of that project will be loaded.

If a project has blank tracks, DaDplus' Multi-Project Load function will automatically skip the blank tracks and bring all used tracks together so that they appear on the DaD<sup>plus</sup> as consecutive tracks.

If the various projects loaded have different frame rates, the frame rate of the first project loaded will be used by the DaD<sup>plus</sup>. This can be changed later, if required, in the SYNC menu.

Only projects with the same sample rate as the first project loaded can be added to a Multi-Project Load session.

Projects from MFX3<sup>plus</sup>, Pro Tools™ and Akai<sup>™</sup> can be mixed freely within a Multi-Project Load session. To replace all loaded tracks with a new set of projects, click LOAD than ALL..

#### **3.4 Slipping**

Slipping advances or retards tracks compared to the time code source. Just as with synchroniser offsets:

**Positive** numbers represent **advances** (tracks playing earlier). **Negative** numbers represent **retards** (tracks playing later).

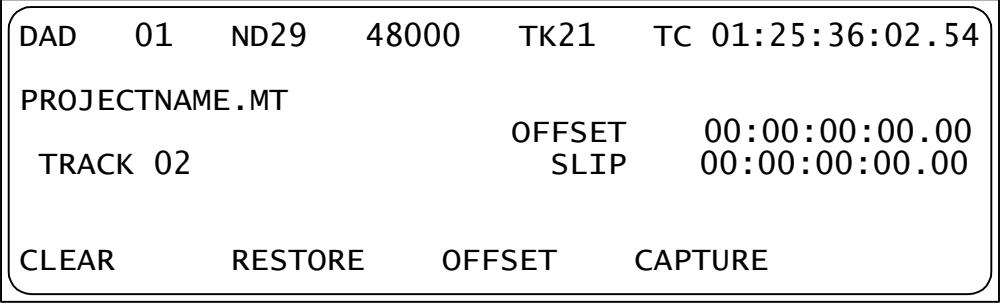

.<del>tuir/ia/ut\_</del>

|plus

#### <span id="page-13-0"></span>**3.4.1 Tracks**

Each track can be slipped individually, by frames or by smaller increments. Multiple tracks can be slipped together by selecting them before changing the value.

#### **Slippage.**

To change slippage on a single track, press the SLIP key (if not already lit), then select the track.

The red SLIP light on the selected Track key starts flashing. You may now use the + and - keys to slip the selected track by frames. If you wish to slip by a finer amount, hold down the Shift key at the same time. The track will now be slipped by perforations (quarter frames) if the displayed time units are feet and frames, or by 5 subframes (onesixteenth of a frame) if the units are in time code format.

The Jogger Wheel can also be used to slip the selected track. If the transport is stopped the track is heard scrubbing while you turn the Jogger Wheel. This can be used to locate a required sound on the track so it can be placed in sync with the current TC Display value.

Slipping using the Jogger Wheel or + and - keys occurs immediately, even if the Dubbers are chasing time code, so you can hear the results as you change the setting (this may be used to phase tracks if required). When you have finished adjusting the amount of slip, press the Track key again to set the slip active. The red Slip light will now stop flashing, but will remain lit solid if you have left the track at a non-zero slip.

#### **Slipping Multiple Tracks**

At any time the Slip key is lit, you may select any number of tracks. When more than one track is selected the display shows "MULTI" next to the track number. The slippage on all the selected tracks changes at the same time.

If the tracks you selected have different slip amounts when you begin, the **relative differences** will remain while you change them.

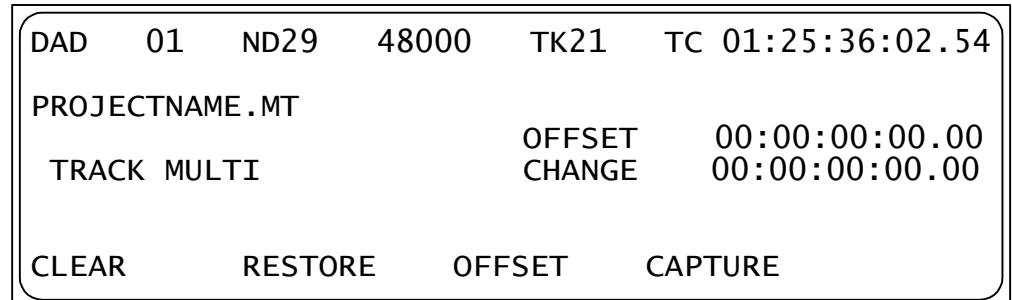

#### **Numerical Slippage**

Slip values can also be entered numerically. After pressing the Slip key (even if you have already used the Jogger Wheel or + and - keys) use the Numeric Keypad to enter a slip value in either feet and frames or time code format. This number appears below the track slippage.

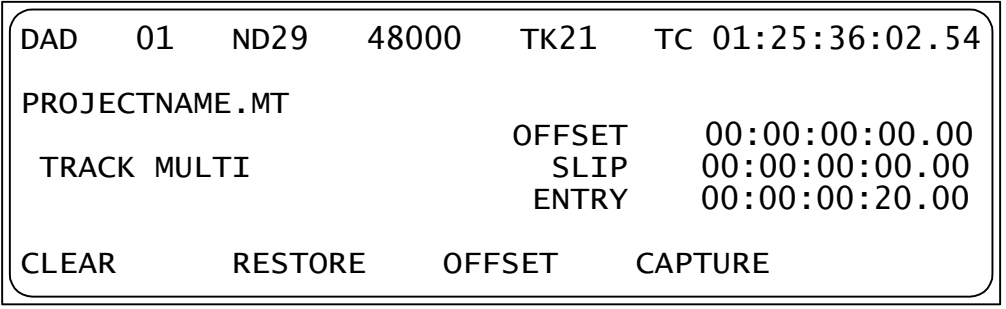

.twirlight\_

<span id="page-14-0"></span>Press **ENTER** to make the entry the **ABSOLUTE** slippage of the selected track(s). Example: 5<ENTER> causes slip to read 5.

- Press **SHIFT-ENTER** to make the entry into **MINUS** the **ABSOLUTE** slippage of the selected track(s). Example: 5<SHIFT-ENTER> causes slip to read -5.
- Press the **PLUS** (+) key , to add the entry to the existing slip for the selected track(s). Example 5<PLUS> causes slip to increase by 5
- Press the **MINUS** (-) key, to subtract the entry from the existing slip for the selected track(s). Example 5<MINUS> causes slip to decrease by 5.

The PLUS and MINUS keys can be pressed repeatedly, using the same entry many times. To remove the slip value entered, press <SHIFT-RUB OUT>.

#### **Correcting Mistakes**

If you make a mistake while typing a number, use the RUB OUT key to remove the last number(s), then type correct ones in their place. The entire number can be removed by pressing <SHIFT-RUB OUT>.

#### **Clear Slippage**

To clear slippage from the selected tracks press the CLEAR Soft key. Or enter ZERO into the Numeric Keypad and press ENTER.

#### **Restore Previous Setting**

To go back to the previous slip setting , press the RESTORE Soft Key.

#### **3.4.2 Dubbers**

It is possible to slip a whole Dubber, as well as individual tracks. This is an offset for the whole machine.

To slip a Dubber, first select it, then press the OFFSET Soft Key.

Now use the same controls to slip the Dubber as described above for slipping tracks. Press the OFFSET Soft Key again to deselect it and store the slippage you have entered.

It is possible to slip all Dubbers at the same time. Select all Dubbers by pressing the MACH key and then ALL, then operate the slip functions as described above. In this mode, it is not possible to select tracks.

#### **3.4.3 Capturing Offsets**

It is possible to set the slip value for a group of tracks or a Dubber by capturing its current position.

Stop the incoming time code at the new position for the audio to be slipped. You can also enter this location by typing it into the numeric keypad and pressing ENTER.

Select the tracks you wish to slip by pressing the corresponding Track keys. Press ALL to select all tracks, or choose OFFSET to slip the selected Dubber.

Press the CAPTURE key.

Enter the absolute time code value of the audio to be slipped on the numeric keypad or by using the jog wheel. Remember to press ENTER when you've finished.

Press the CAPTURE soft key again to set the slip value.

To clear the slip settings, select the desired tracks, press the CAPTURE soft key, then press the CLEAR soft key.

.<del>I</del>nir/ia/ut

### <span id="page-15-0"></span>**3.5 Synchronisation**

The DaD<sup>plus</sup> can chase time code, and can lock its sample clocks to a variety of external reference sources. These are selected on the Sync Menu.

#### **3.5.1 The Chase Key**

The Chase key is used to place a Dubber (or all Dubbers) in sync with time code. When in Chase Mode, a Dubber is always ready to respond to time code entering its input port. When there is no time code entering the port, the normal transport controls can be used to play, shuttle or jog a selected Dubber, but as soon as the time code starts, the Dubber jumps immediately into sync, ignoring all further transport commands. When the Chase key is turned off for a Dubber it ignores time code input and follows local transport commands.

#### **3.5.2 The Sync Menu**

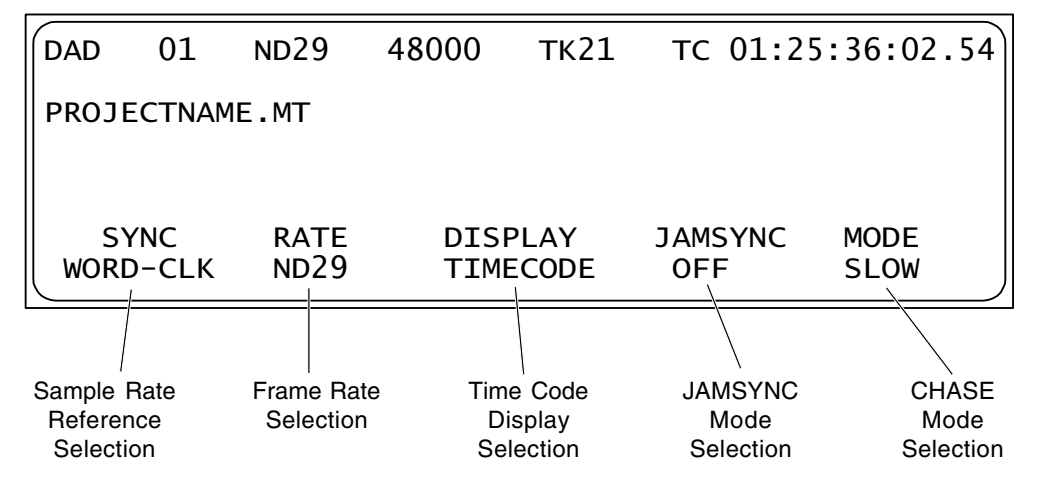

**SYNC** (Timing Reference Selection) - This soft key allows selection of the timing reference for the digital master clock. Press to change the reference signal shown in the lower line, pressing enough times to cycle around to the desired choice. Choices are - VIDEO, WORD-CLK (digital word clock). SUPR-CLK (256 X sample rate clock) or INTERNAL (internal crystal sync).

**RATE** (Frame Rate Selection) - Press this soft key to change the "expected" frame rate and format for incoming time code. It is possible to "pull up" or "pull down" the play speed of the machine by setting the frame rate at say 29.97 but actually providing time code at 30 frames per second. (This causes a 0.1% increase in sample rate). If the wrong frame rate is selected, the display will report "TIME CODE TRACKING", and will not run at the correct speed. The available choices for this menu are - MP24 Motion Picture 24 fps, EB25 European Broadcast 25 fps, DF29 DropFrame 30 fps pull-down compensated, ND29 Non Drop Frame 30 fps pull-down compensated, DF30 Drop Frame 30 fps, or ND30 Non Drop Frame 30 fps.

**DISPLAY** (Time Display Format) - Selects the type of timing units displayed on the LCD menus. Press repeatedly to cycle through: TIME CODE (time code in the format shown in the FRAMES field), FILM/35 (feet and frames for 35 mm film) and FILM/16 (feet and frames for 16 mm film). This choice also affects slip values when the SHIFT key is held down - for FILM, slip is in quarter frames (perforations), while for TIME CODE it is in subframes.

JAMSYNC Mode Selection - This function allows the selection of a time range over which DaD<sup>plus</sup> will "jam" sync to the timing reference in the temporary absence of time code. The options for this function are: OFF no jam sync, stop immediately time code stops; BRIEF- handle brief dropouts, fast response; NORMAL handle dropouts, moderate response; LONG - handle dropouts up to a second, delays transport stop; or LONGER - handle exceptionally long dropouts.

**CHASE** Mode Selection - The DaDplus' motion ballistics are selectable so that the speed of the Dubber can be made to ramp from zero to playback and back to zero in line with projector movements on film stages. The options are: TV - assume non-linear LTC which has no ballistics, FILM - assume ballistic LTC with projector ballistics, FAST - same as FILM but with faster ballistics, SLOW - same as FILM but with slower ballistics.

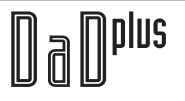

twir**lialut** 

## <span id="page-16-0"></span>**4. System Test and Configuration**

## **4.1 The Setup Menu**

Press the Soft Key under SETUP in the Title Menu, to display the Setup Menu.

The third line displays the current software version. Please take note of this number when contacting Fairlight service personnel regarding any support issues.

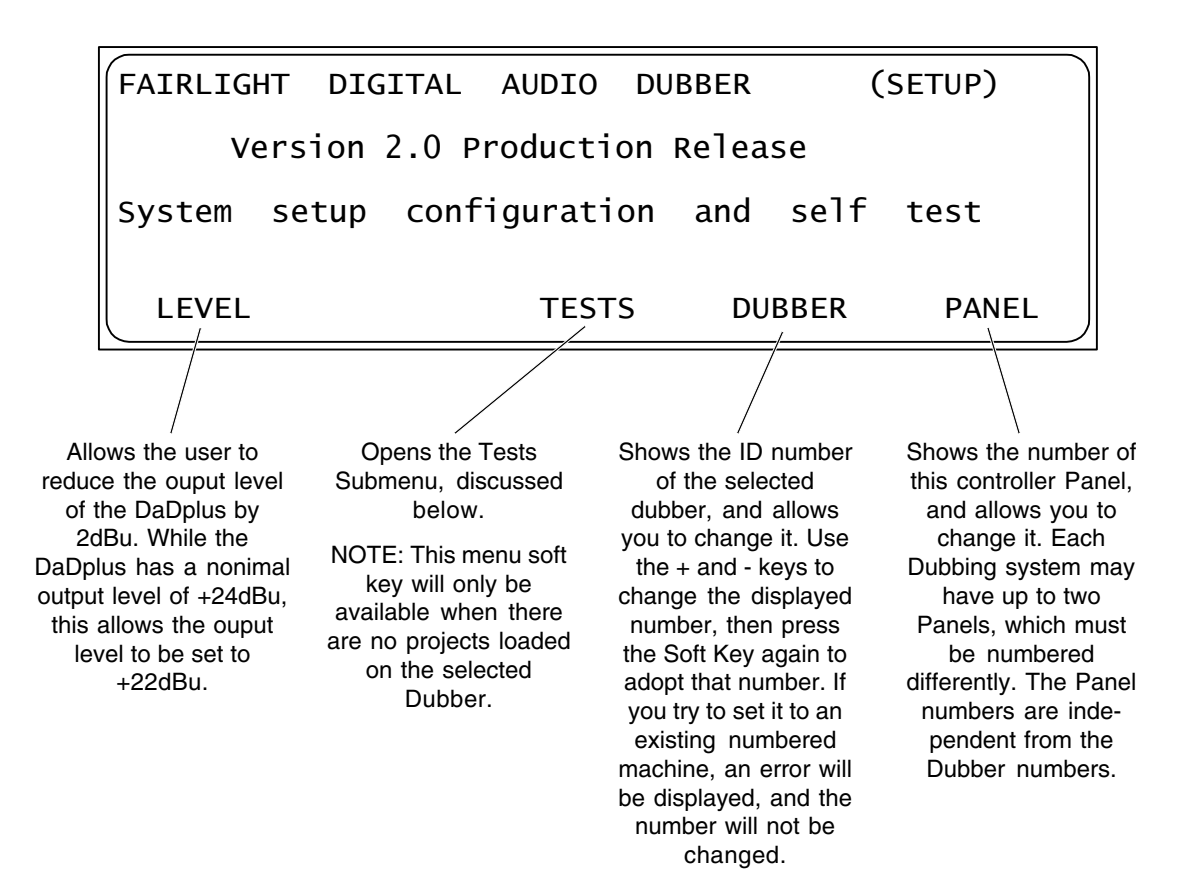

.twirliahnt\_

### <span id="page-17-0"></span>**4.2 The Tests Submenu**

This menu is only available when the selected Dubber has no projects loaded. Please unload all projects from the selected Dubber to obtain access to this menu if unavailable.

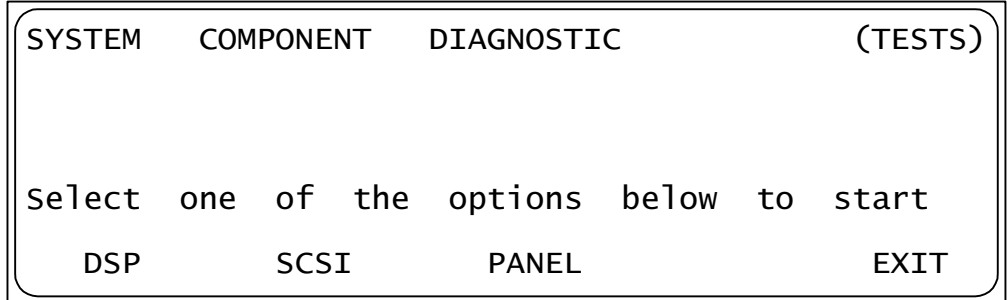

The following tests are available:

**DSP** - Shows the presence of each DSP card, and indicates the operation status. Cards which are shown as SICK or FAIL should be replaced. The BOOT option forces a reboot of all cards, during which a log of the operation is written to the serial port. If your system has any problems, a Fairlight technician will tell you how to extract a report from this log. This menu cannot be accessed when a project is loaded.

**SCSI** - Scans the SCSI bus and shows all drives, with information about their address, vendor and performance. The letter F indicates a fixed drive, while R indicates a removable. The figure under Kb/s is a worstcase seek disk speed check, which causes the disk to read data that is very widely spread across its surfaces. This is a good guide to the performance expectations of different disks used on the Dubber

(Note: To switch between synchronous SCSI mode and asynchronous SCSI mode, hold the SHIFT key when selecting the SCSI test function soft key. For optimal performance, fast SCSI drives used in synchronous SCSI mode should be used when possible.)

**PANEL** - All LEDs are lit, so failures can be spotted. In addition you may check the function of any switch, or the Jogger Wheel, by activating them.

## **5.** Preparing Projects for Export to DaD<sup>plus</sup>

#### **5.1 MFX3**plus **Workstations**

#### **5.1.1 Hard Disks**

The Fairlight MFX3plus uses two types of disk formatting, RBF, and FLFS. The DaDplus supports both of these formats. Disks formatted on the Fairlight MFX2 or MFX3 to the MDR-DOS format are not supported. If necessary, a disk formatted with the MDR-DOS standard can be connected to a MFX3<sup>plus</sup> where the project can be copied to a RBF or FLFS disk.

#### **5.1.2 Exporting the Project.**

To export a project on the MFX3<sup>plus</sup> for use on a DaD<sup>plus</sup>, simply open the project on the MFX3<sup>plus</sup> workstation and then press the "Blue - Export" button and select "Dubber Export" soft key. To limit the range of the project, while in the Export mode, select the tracks required, and a Range with the "From" and "To" keys, and then press the "Dubber Export" soft key.

#### **5.1.3 Special Considerations**

The MFX3plus allows the creation of clips that play over midnight , ie: start before Timecode location 00:00:00:00 and finish after this time. This is not a legal operation for the DaD<sup>plus</sup> and causes problems. Select a range of clips within legal boundaries (anywhere between 00:00:00:00 and 23:59:59:29) and then export this range to the DaD<sup>plus</sup> if the project contains clips that play over "Midnight".

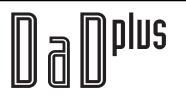

tw**irlialit\_** 

### <span id="page-18-0"></span>**5.2 Pro Tools™ Workstations**

#### **5.2.1 Hard Disks**

While Macintosh HFS disks for use with the DaD<sup>plus</sup> can have more than one partition, only the first partition will be recognised by the DaDplus. The project and all associated audio files must be located on the first partition.

Try to remove unnecessary files from the hard disk being used to move a Pro Tools™ project to the DaD<sup>plus</sup>. The DaD<sup>plus</sup> scans each file on a HFS Macintosh Disk to find files required to play the sessions, and scanning files that are not required will unnecessarily slow DaD<sup>plus</sup> project loading operations.

#### **5.2.2 Exporting the Project**

When a Pro Tools™ session is created, a directory to contain the session is created containing the Session file, and two folders called Audio Files and Fade Files. Normally, all the audio files for this project are contained within these two folders. However, sometimes files required for the playback of a particular session may be located outside of these folders, or even on another hard disk. If this occurs, there is no way for the DaDplus to locate and then play these files, unless they are moved to the file locations normally associated with the session. Ensure all audio and fade files are located in the appropriate directories before moving the disk to the DaD<sup>plus</sup>. No other preparation is required.

#### **5.2.3 Special Considerations**

Only Pro Tools projects created on the Macintosh platform can be played on the Fairlight DaD<sup>plus</sup>. Pro Tools™ projects created on the NT platform are not currently supported.

DaD<sup>plus</sup> does not support Pro Tools™ level automation.

Tracks that are not assigned to a voice in Pro Tools™, but make up one of the first 24 tracks exported in a session, will play on the DaD<sup>plus</sup> as if they have been assigned to a voice.

DaD<sup>plus</sup> supports both 16 bit and 24 bit Pro Tools™ sessions.

HFS Disks used with the DaD<sup>plus</sup> should be formatted with FWB<sup>TM</sup>'s Hard Disk Toolkit versions 2.0 and above to ensure disk driver compatability and reliable operation.

### **5.3 Akai DDPlus™ Series**

#### **5.3.1 Hard Disks**

Only hard disks created in the DDPlus™ format are supported by the Fairlight DaDplus. The Akai must have the audio File Type set to AKAI->FAIRLIGHT before any audio is recorded if the projects are to be eventually played on the DaDplus. This parameter is set in the RECORD MODE window of the Akai.

#### **5.3.1 Exporting the Project**

Ensure all library files are also saved to the disk being used to play on the DaD<sup>plus</sup>. It's often easy to forget to transfer these when preparing a disk for playback in another location.

#### **5.3.2 Special Considerations**

Akai DD8Plus™ systems have two different 20 bit audio formats. The Fairlight DaD<sup>plus</sup> only supports the 20 Bit Uncompressed system, not the 20 Bit Compressed audio. All other bit depths from Akai systems are supported.

.twirlight\_

## <span id="page-19-0"></span>**6. Index**

#### **Symbols**

[256 X Sample rate 5](#page-4-0) [256 X Sample rate 16](#page-15-0)

## **A**

[ABSOLUTE slippage 15](#page-14-0) [Akai DDPlus 19](#page-18-0) [All Key 7](#page-6-0) [Audio Channel Card 4](#page-3-0) [Audio Outputs 5](#page-4-0)

## **B**

[Buffer Status Indicator 8](#page-7-0)

## **C**

[Capturing Offsets 15](#page-14-0) [CHASE 10,](#page-9-0) [16](#page-15-0) [Chase 6](#page-5-0) [Chase Key 16](#page-15-0) [Clear Slippage 15](#page-14-0) [Clips Playing over Midnight 18](#page-17-0) [Connections to the FD-24 Audio Dubber 5](#page-4-0) [Control Network Ports 5](#page-4-0) [Correcting Mistakes 15](#page-14-0) [CPU Card 4](#page-3-0) [Current Dubber 8](#page-7-0) [Current Project 8](#page-7-0)

## **D**

[Deselect All Tracks 10](#page-9-0) [Disk Partitions 19](#page-18-0) [DISPLAY 16](#page-15-0) [DSP 18](#page-17-0) [Dubber and Track Selection 10](#page-9-0) [Dubber Lights 7](#page-6-0), [9](#page-8-0)

## **F**

[Fast Forward 6](#page-5-0)[, 11](#page-10-0) [FC-100 controller board 6](#page-5-0) [FD-24 Audio Dubber 4](#page-3-0) [FILM/16 16](#page-15-0) [FILM/35 16](#page-15-0) [FLFS 18](#page-17-0)

## **G**

[Group Track Selection 10](#page-9-0)

## **H**

[HFS 19](#page-18-0) [House Sync 5](#page-4-0)

## **I**

[Increment / Decrement 7](#page-6-0)

[INTERNAL 16](#page-15-0) [Introduction 4](#page-3-0)

## **J**

[JAMSYNC 16](#page-15-0) [Jog 11](#page-10-0) [Jogger Wheel 7](#page-6-0)

## **L**

[LCD Screen 8](#page-7-0) [level automation 19](#page-18-0) [Load Sequence 12](#page-11-0) [Loading and Unloading Files 12](#page-11-0) [Locate 11](#page-10-0)

## **M**

[Machine Key 7](#page-6-0) [Macintosh 19](#page-18-0) [Macintosh HFS 19](#page-18-0) [Mark In / Out 7](#page-6-0) [Menu 8](#page-7-0) [Menu Keys 7](#page-6-0) [MFX2 18](#page-17-0) [MFX3plus Workstations 18](#page-17-0) [Multi-Project Load \(MPL\) 12](#page-11-0)

## **N**

[NEXT 13](#page-12-0) [Number of Loaded Tracks 8](#page-7-0) [Numeric Keypad 7](#page-6-0) [Numerical Slippage 14](#page-13-0)

## **O**

[OFFSET 15](#page-14-0)

## **P**

[PANEL 18](#page-17-0) [Partitioned Disks 19](#page-18-0) [Physical Components 4](#page-3-0) [PLAY 11](#page-10-0) [Play 6](#page-5-0) [Power Input 5](#page-4-0) [Preparing Projects for Export to DaD 18](#page-17-0) [Pro Tools NT 19](#page-18-0) [Pro Tools Workstations 19](#page-18-0) [Project Frame Rate 8](#page-7-0) [Project Sample Rate 8](#page-7-0) [Project Select Screen 13](#page-12-0)

## **R**

[RATE 16](#page-15-0) [RBF 18](#page-17-0) [RESTORE 15](#page-14-0) [Reverse Play 6](#page-5-0), [11](#page-10-0)

.tw**ivlight\_** 

[Rewind 6](#page-5-0)[, 11](#page-10-0) [RS-232 Port 5](#page-4-0) [Rub Key 6](#page-5-0)

### **S**

[Scrubbing 11](#page-10-0) [SCSI 5,](#page-4-0) [18](#page-17-0) [Select 13](#page-12-0) [SETUP 17](#page-16-0) [Setup Menu 17](#page-16-0) [Shift Key 7](#page-6-0) [SHUTTLE 11](#page-10-0) [Slipping 13](#page-12-0) [Slipping Multiple Tracks 14](#page-13-0) [Soft Keys 6](#page-5-0) [Software Operation 10](#page-9-0) ["Solo" Track Selection 10](#page-9-0) [Stop 6](#page-5-0), [11](#page-10-0) [Stop / Jog 11](#page-10-0) [Storage 4](#page-3-0) [SYNC menu 13](#page-12-0) [Sync Menu 16](#page-15-0) [Synchronisation 16](#page-15-0) [System Test and Configuration 17](#page-16-0)

## **T**

[Tests Submenu 18](#page-17-0) [TIMECODE 16](#page-15-0) [Timecode Display 8](#page-7-0) [Timecode Input/Output 5](#page-4-0) [Title Menu 12](#page-11-0) [Track Button Lights 9](#page-8-0) [Track Keys 6](#page-5-0) [Tracks 14](#page-13-0) [Transport Control 10](#page-9-0)

## **V**

[VIDEO 16](#page-15-0) [Video 5](#page-4-0)

## **W**

[WCLOCK 16](#page-15-0) [Word clock 5](#page-4-0)